# **BANKOVNÍ SLUŽBY** pro Windows

verze 2.7

#### **BankovnÌ sluûby pro Windows uûivatelsk· přÌručka k programu**

Copyright © 2001 Triada, spol. s r. o.

Triada, spol. s r. o. U svobodárny 1110/12 190 00 Praha 9-Libeň

tel.: 284 001 284 fax: 284 818 027

e-mail: *[info@triada.cz](mailto:info@triada.cz)* WWW: *http://www.triada.cz*

# Obsah

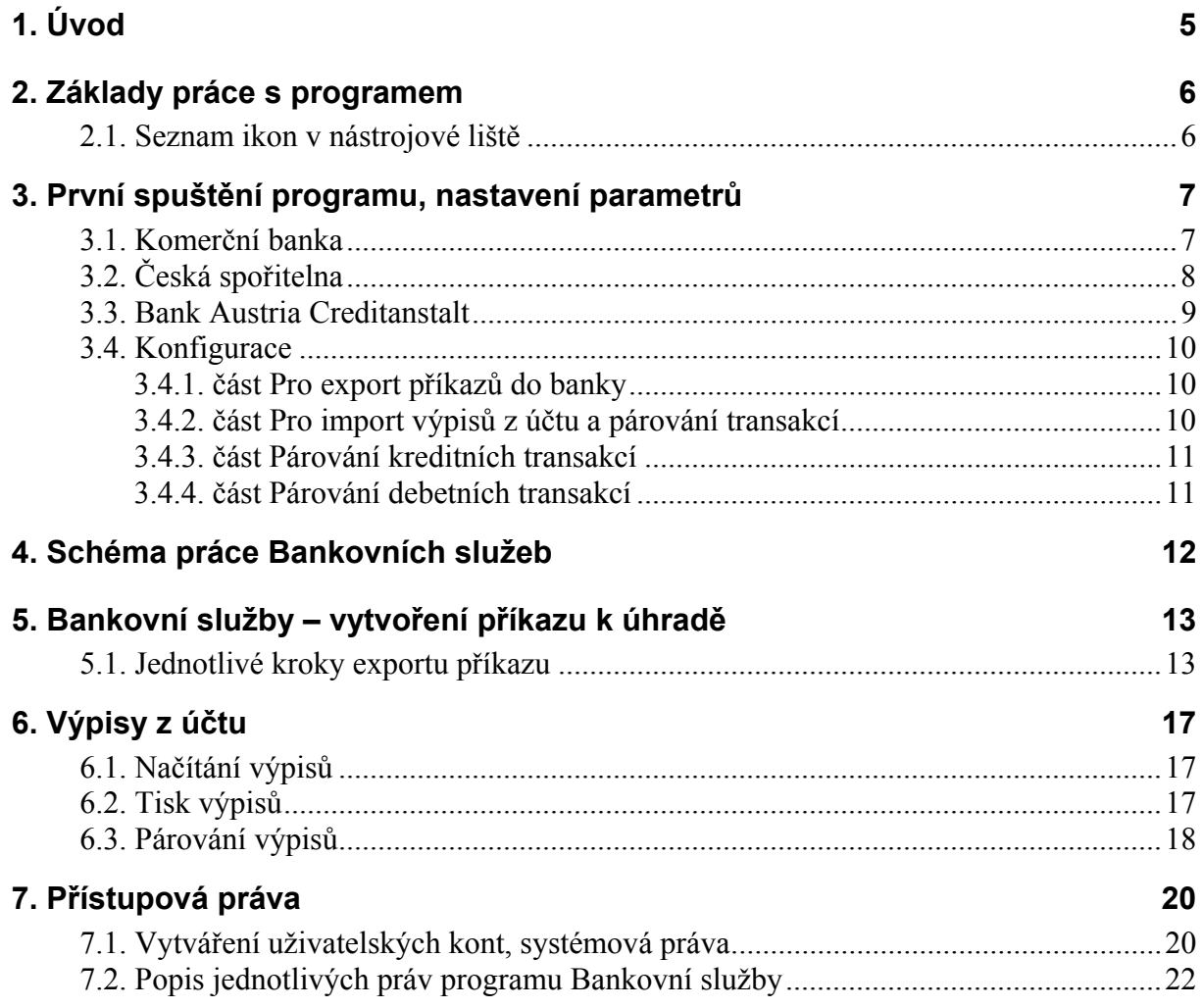

# <span id="page-4-0"></span>1. Úvod

Submodul Bankovní služby je zaintegrován v modulu Fakturace a slouží pro napojení modulů Munis na bankovní software. V současné době je k dispozici formát ABO a GEMINY, pomocí kterých však komunikuje většina bank. Přímé nastavení je možné pro Komerční banku, Českou spořitelnu a Bank Autria Creditanstalt.

# <span id="page-5-0"></span>2. Základy práce s programem

Protože Bankovní služby jsou submodulem, nemají vlastní ikonu v souboru modulů Munis a spouští se jako součást programu Fakturace (viz samostatný manuál Fakturace).

Po úspěšném přihlášení se objeví hlavní okno programu (Fakturace). V jeho horní části se nachází menu, ze kterého lze aktivovat i submodul Bankovní služby. Okno dále obsahuje nástrojovou lištu s ikonami, pracovní plochu a stavový řádek. Pomocí ikony lze též aktivovati Výpisy z účtu.

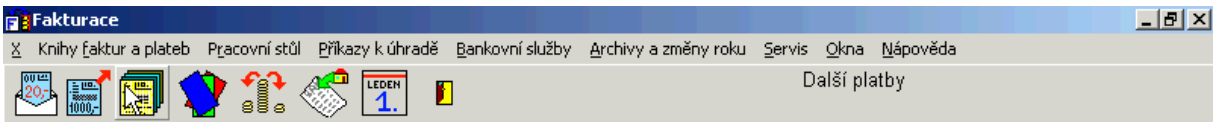

Obr. 1. Nástrojová lišta

Základní filozofií práce s aplikacemi v prostředí Windows je možnost mít na pracovní ploše několik oken, z nichž jedno je aktivní, a mezi jednotlivými okny lze přecházet stiskem určité kombinace kláves nebo tlačítka myši. Každé okno lze v souladu s principy Windows přesouvat, zmenšovat, zvětšovat atp.

Další možnost, jak změnit aktivní okno představuje seznam otevřených oken v menu Okno, ve kterém je zaškrtnutím označeno aktivní okno.

Nastavíte-li kurzor myši na ikonu nebo na další ovládací prvek v okně, objeví se pod ní ve žlutém rámečku krátký popis činnosti, kterou stisk ikony vyvolá. V levé části stavového řádku se současně objeví podrobnější popis. Většinu činností nabízených ikonami lze rovněž aktivovat také pomocí příslušné volby z menu.

## 2.1. Seznam ikon v nástrojové liště

Příkazy k úhradě

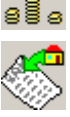

Bankovní služby/Výpisy z účtu

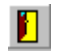

(X/Konec)

# <span id="page-6-0"></span>**3. PrvnÌ spuötěnÌ programu, nastavenÌ parametrů**

V této kapitole se dozvíte, jak zahájit práci se submodulem **Bankovní služby**.

Vlastní nastavení se provádí v modulu Fakturace přes menu Servis/Nastavení/Komunikace s bankami. Zde můžete nastavit spojení s jednotlivými bankami (záložky v horní části okna).

K dispozici jsou Komerční banka, Česká spořitelna a Bank Autria Creditanstalt. Tím však nejsou omezeny možnosti tohoto modulu, neboť např. nastavení GECB lze nadefinovat přes Českou spořitelnu

## **3.1. KomerčnÌ banka**

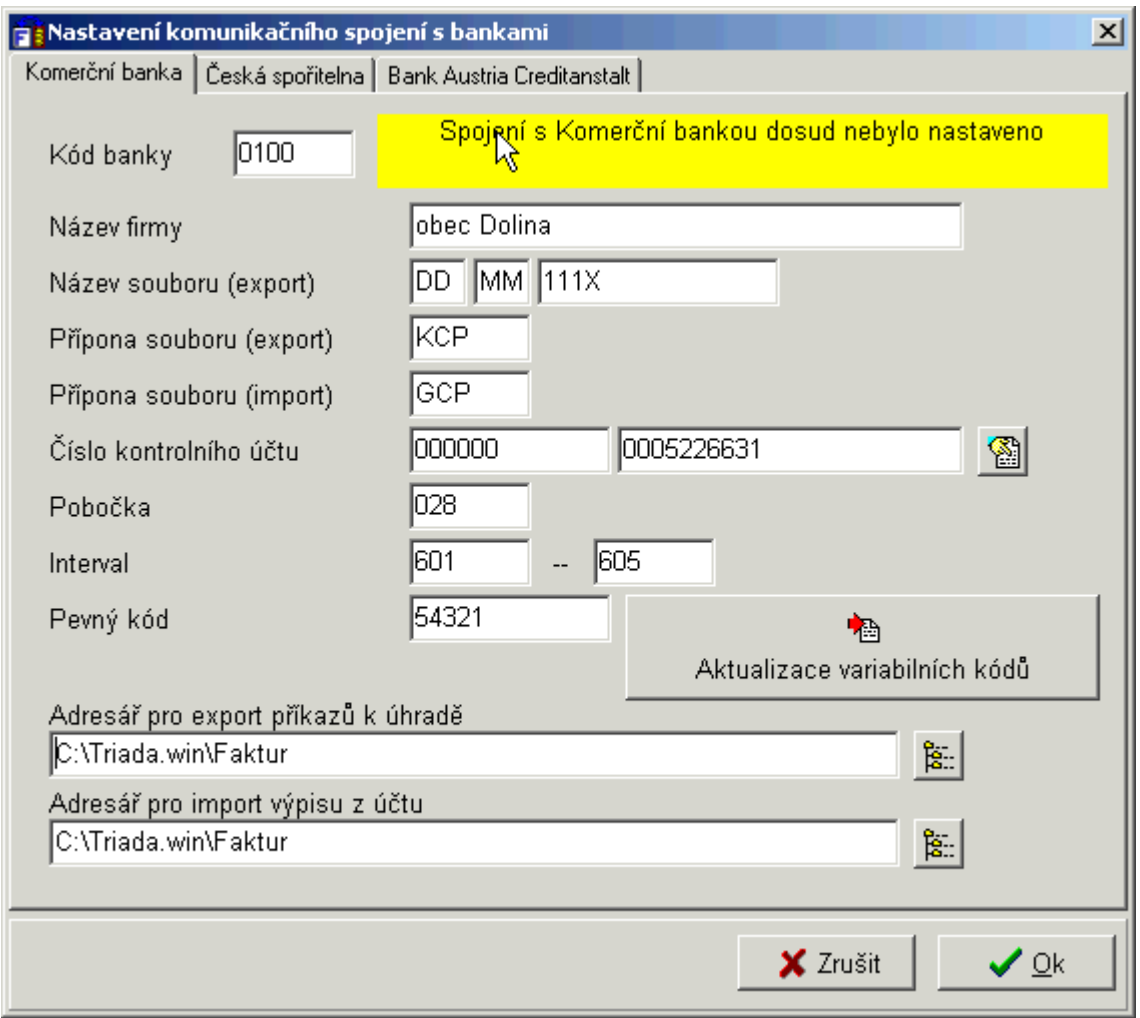

*Obr. 2. Komerční banka – nastavení* 

Komerční banka má v současné době k dispozici tři možnosti komunikace. Buď prostřednictvím přímé linky do banky a produktu M-BEST, nebo prostřednictvím internetu, kde jsou jeötě dva způsoby realizace.

Nastavení na záložce **Komerční banka** odpovídá parametrům produktu M-BEST, které jsou vždy součástí smlouvy s bankou nebo přílohy. V případě použití jiného komunikačního softwaru, lze do neznámých polí zapsat příslušné množství 0.

<span id="page-7-0"></span>Při vyplňování formuláře, doporučujeme číst nápovědu, která se objevuje po zastavení ukazatele myši nad příslušným polem.

Tlačítko Aktualizace variabilních kódů slouží k načtení podpisových kódů do modulu Bankovní služby (poskytne banka). V případě, že nechcete toto provádět dopředu, což může být "nebezpečné", lze kód zadávat až při generování příkazu k úhradě.

Ke správnému nastavení spojení je ještě nutné nastavit i produkt banky, jehož úlohou je správně přijímat vygenerované soubory, podepisovat je, šifrovat a odesílat ke zpracování do banky

Nastavení parametrů doporučujeme konzultovat s pracovníkem banky nebo servisním technikem firmy Triada.

## 3.2. Česká spořitelna

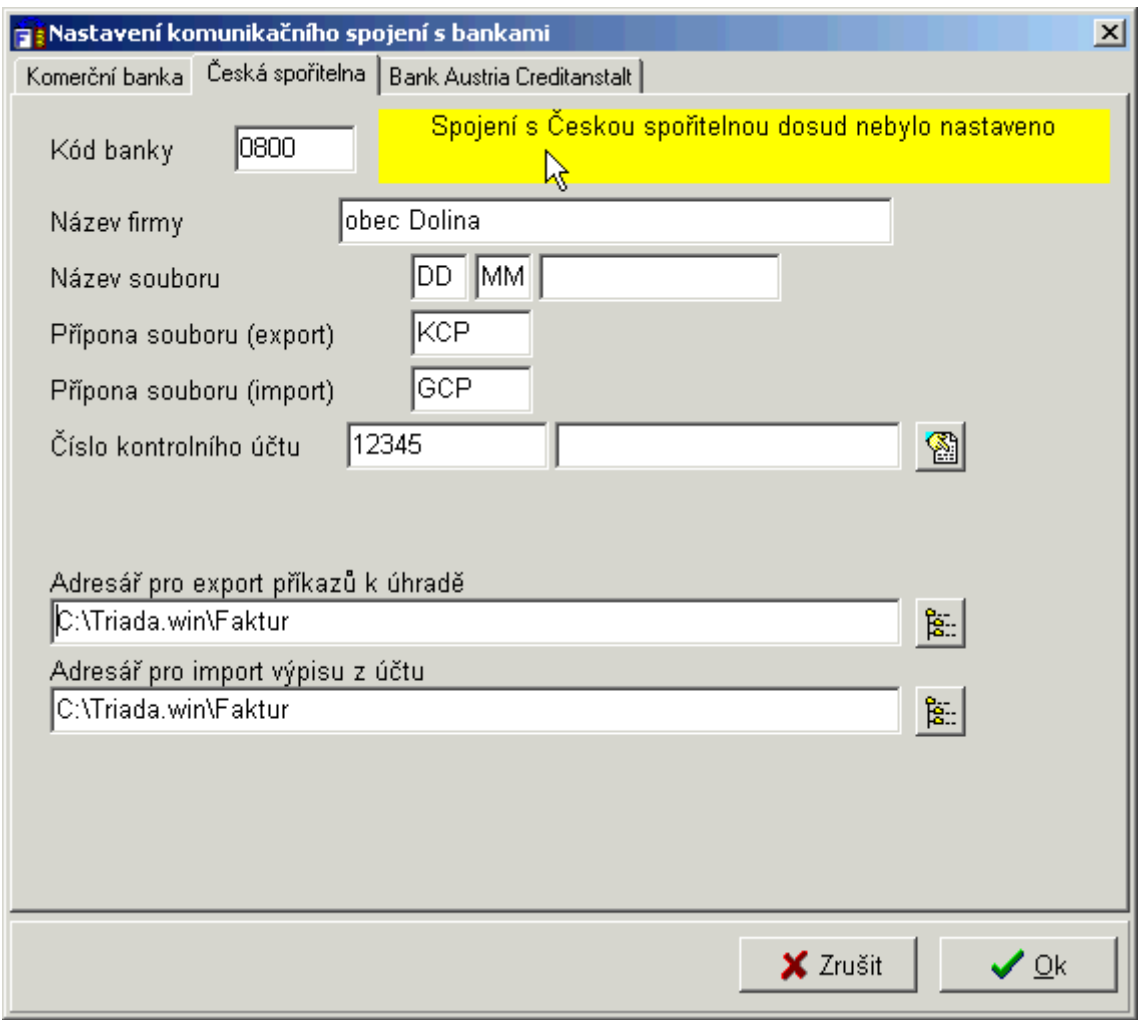

Obr. 3. Česká spořitelna – nastavení

V současné době Česká spořitelna disponuje pouze jedním komunikačním produktem (Client OL 3.0). Nastavení na záložce Česká spořitelna odpovídá parametrům tohoto produktu, které jsou vždy součástí smlouvy s bankou nebo přílohy.

<span id="page-8-0"></span>Při vyplňování formuláře, doporučujeme číst nápovědu, která se objevuje po zastavení ukazatele myši nad příslušným polem.

Ke správnému nastavení spojeni je ještě nutné nastavit i produkt banky, jehož úlohou je správně přijímat vygenerované soubory.

Nastavení parametrů doporučujeme konzultovat s pracovníkem banky nebo servisním technikem firmy Triada.

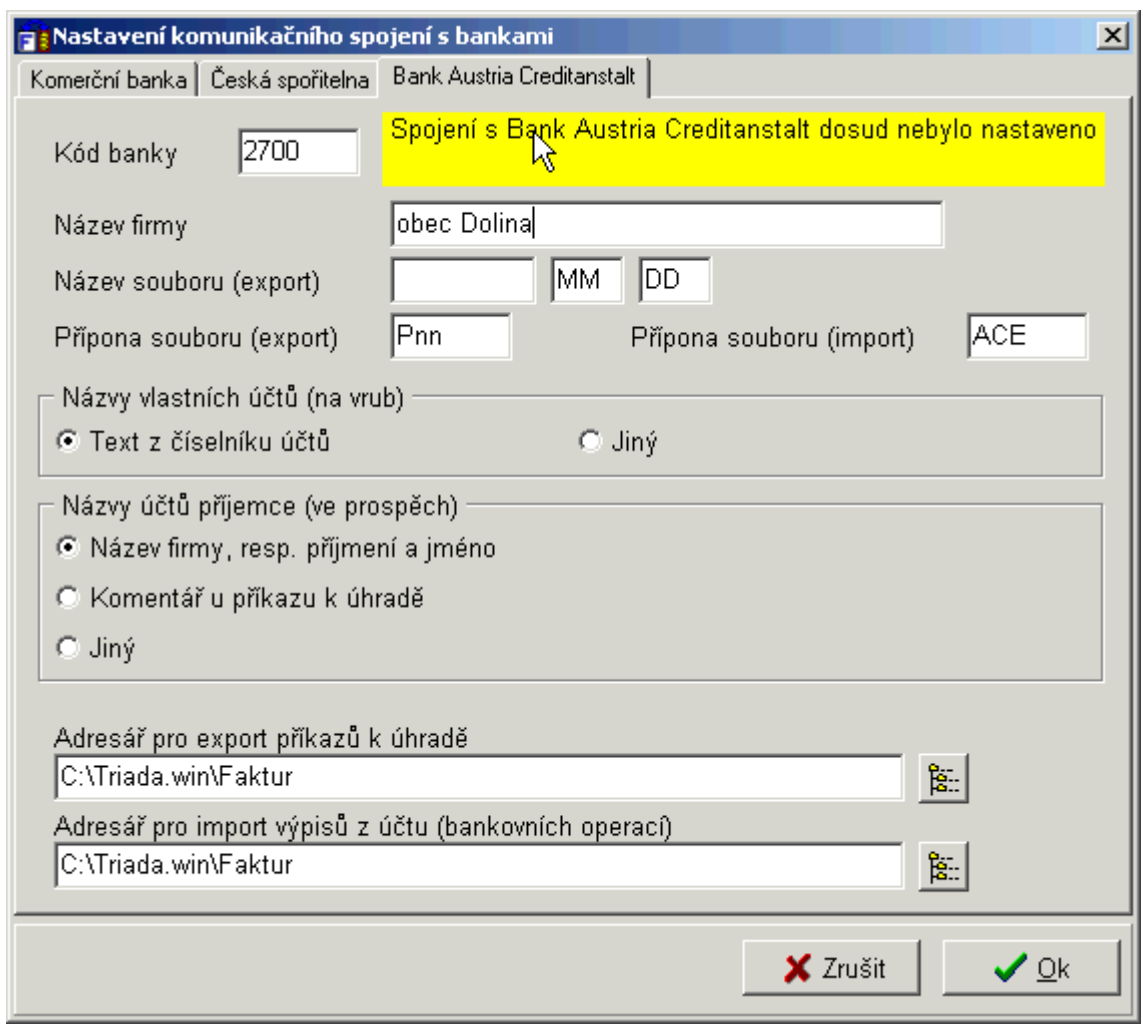

#### **3.3. Bank Austria Creditanstalt**

*Obr. 4. Bank Austria Creditanstalt* – nastavení

V současné době Bank Austria Creditanstalt disponuje pouze jedním komunikačním produktem (GEMINY).

Nastavení na záložce Bank Austria Creditanstalt odpovídá parametrům tohoto produktu, které jsou vždy součástí smlouvy s bankou nebo přílohy.

Při vyplňování formuláře, doporučujeme číst nápovědu, která se objevuje po zastavení ukazatele myši nad příslušným polem.

Ke správnému nastavení spojeni je ještě nutné nastavit i produkt banky, jehož úlohou je správně přijímat vygenerované soubory.

<span id="page-9-0"></span>Nastavení parametrů doporučujeme konzultovat s pracovníkem banky nebo servisním technikem firmy Triada.

Uložení této konfigurace se provede stiskem tlačítka Ok. Po nastavení je nutný restart modulu Fakturace!!

## 3.4. Konfigurace

Dále pokračujeme s nastavením v menu Servis/Nastavení/Konfigurace záložka Bankovní služby. Toto nastavení slouží pro párování bankovních výpisů s fakturami. Vlastně se zde jedná o úrovně vyhledávání.

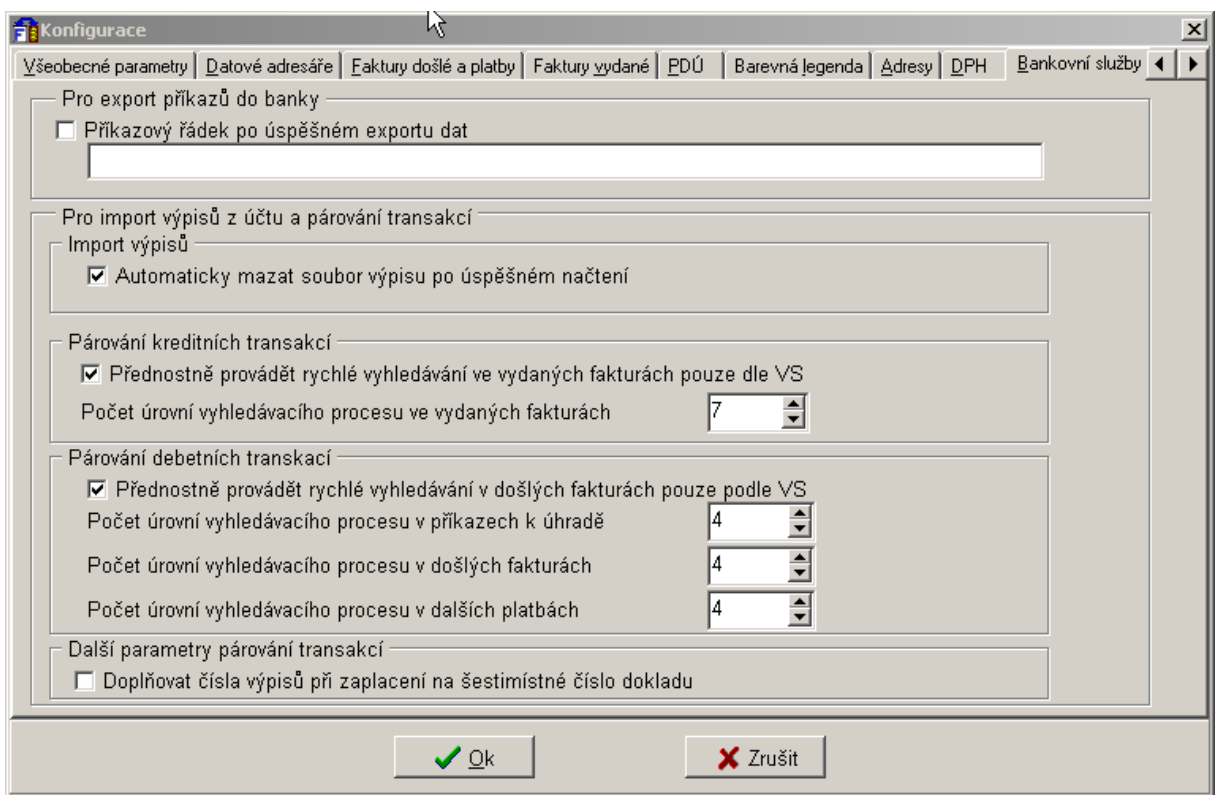

Obr. 5. Konfigurace

Nyní si popíšeme jednotlivé části konfigurace.

## 3.4.1. část Pro export příkazů do banky

## 3.4.2. část Pro import výpisů z účtu a párování transakcí

Automaticky mazat soubor výpisu po úspěšném načtení- vhodné aktivovat při komunikaci s Českou spořitelnou.

#### <span id="page-10-0"></span>**3.4.3. č·st P·rov·nÌ kreditnÌch transakcÌ**

*Přednostně provádět rychlé vyhledávání ve vydaných fakturách pouze podle VS* – zde se variabilní symbol = číslu faktury (včetně vodících nul)

Počet úrovní vyhledávacího procesu ve vydaných fakturách – jedná se o úrovně vyhledávání podle dalších parametrů, které se postupně "zjemňují"

Popis úrovní pro kreditní transakce (u VS, KS, SS již bez ohledu na různé nuly):

- Rovnost 1.: VS, KS, SS, Částka, Splatnost, Kód banky, druhý účet
- Rovnost 2.: VS, KS, SS, Částka, Kód banky, druhý účet
- Rovnost 3.: VS, KS, Částka
- Rovnost 4.: VS, KS, Částka-není větší než očekávaná
- Rovnost 5.: VS
- Rovnost 6.: KS, SS, Částka, Kód banky, druhý účet
- Rovnost 7.: KS, Částka

#### **3.4.4. č·st P·rov·nÌ debetnÌch transakcÌ**

Přednostně provádět rychlé vyhledávání v došlých fakturách pouze podle VS - zde se variabilní symbol = číslu faktury (včetně vodících nul)

Popis úrovní pro debetní transakce (u VS, KS, SS již bez ohledu na různé nuly): Příkazy k úhradě:

- Rovnost 1.: VS, KS, SS, Částka, Kód banky, druhý účet
- Rovnost 2.: VS, KS, SS
- Rovnost 3.: VS, KS
- Rovnost 4.: KS, Kód banky, druhý účet. Částka není větší než očekávaná

Došlé faktury a další platby:

- Rovnost 1.: VS, KS, SS, Částka, Splatnost, Kód banky, druhý účet
- Rovnost 2.: VS, KS, SS, Částka, Kód banky, druhý účet
- Rovnost 3.: Částka, Kód banky, druhý účet
- Rovnost 4.: Kód banky, druhý účet. Částka není větší než očekávaná

# <span id="page-11-0"></span>4. Schéma práce Bankovních služeb

Následující obrázek znázorňuje komunikaci submodulu Bankovní služby mezi bankou a bankovním SW přes modem a vzájemnou provázanost s programy Účetnictví, Fakturace a Poplatky.

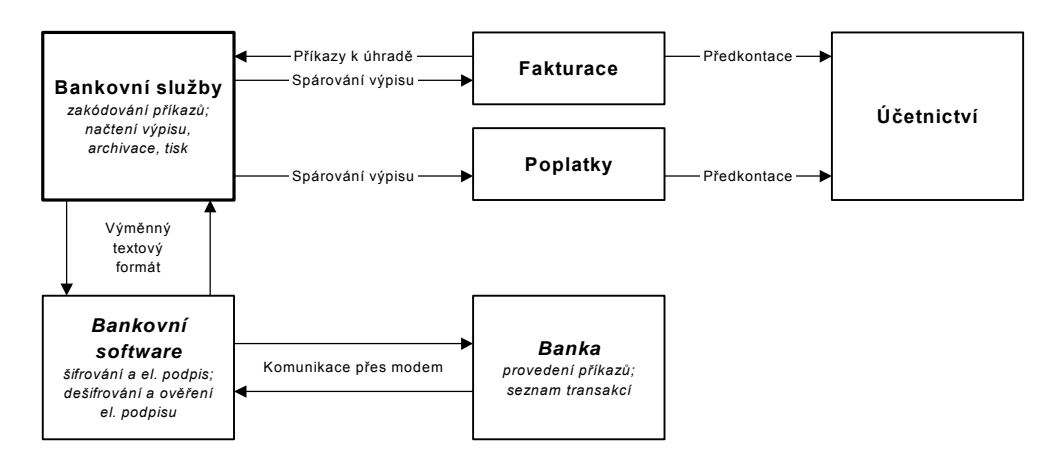

Obr. 6. Schéma práce Bankovních služeb

## 4.1. Jednotlivé kroky přenosu příkazu k úhradě

- Fakturace vygeneruje příkaz k úhradě
- · Bankovní služby převedou příkaz do výměnného textového formátu
- Bankovní software příkaz zkontroluje, podepíše, zašifruje, odešle do banky
- · Banka provede příkazy na základě dat. splatnosti a vytvoří seznam provedených transakcí a teď je jde po modulech zpět
- · Bankovní software načte výpis z účtu a rozkóduje ho, dále vyexportuje ve výměnném formátu
- Bankovní služby načtou výpis ve výměnném formátu, vytisknou jej, a spárují s Fakturami či s Poplatky
- Fakturace, Poplatky již mají označené záznamy zaplacené, což je automaticky připraveno pro zaúčtování v předkontaci

# <span id="page-12-0"></span>**5. BankovnÌ sluûby ñ vytvořenÌ přÌkazu k ˙hradě**

Elektronické příkazy k úhradě vytvoříte v menu Příkazy k úhradě nebo stiskem této ikony: ื้∕อื่∙ิ

#### **5.1. JednotlivÈ kroky exportu přÌkazu**

Nyní máte dvě možnosti, buď použijete klasický příkaz k úhradě (vhodné pro jednu platbu) nebo hromadný příkaz k úhradě (souhrn více plateb).

Pro **klasick˝ přÌkaz** stiskněte tlačÌtko **Tisk nebo export přÌkazu** v okně *PřÌkazy k ˙hradě,* kterÈ se přepnete do dalöÌho okna *Tiskov˝ soubor přÌkazů k ˙hradě*.

Pro **hromadn˝ přÌkaz** k ˙hradě nejprve vyberte (v okně *PřÌkazy k ˙hradě/*Seznam) ty doklady pomocÌ tlačÌtka **Přidat k v˝běru**, kterÈ se majÌ zařadit do přÌkazu. PotÈ se přepněte na z·loûku *V˝běry*, kde se po stisku tlačÌtka **Tisk nebo export v˝běru (hromadnÈho přÌkazu k ˙hradě)** zobrazÌ okno *Tiskov˝ soubor přÌkazů k ˙hradě* s cel˝m seznamem vybran˝ch dokladů. Další postup je již shodný pro oba typy příkazů.

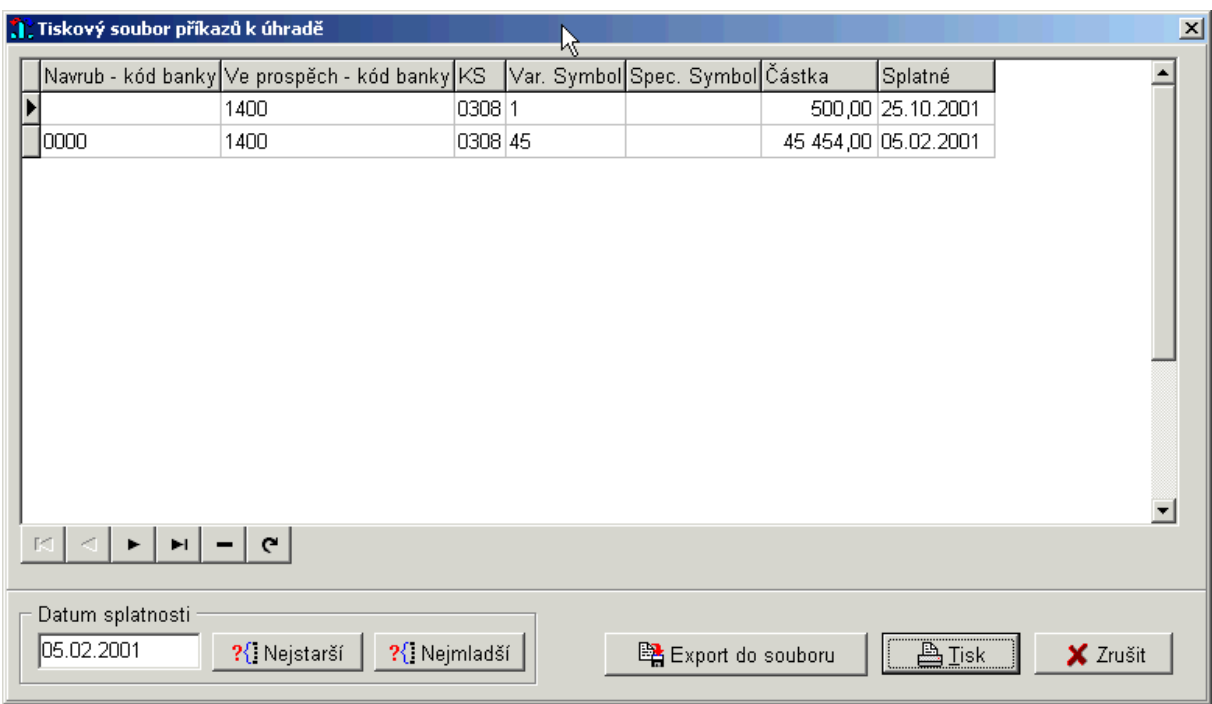

*Obr. 7. Export do souboru (hromadn˝ přÌkaz)*

Zde se pak pomocí tlačítka **Export do souboru** provede kontrola správnosti zadaných příkazů. Další řízení převezme průvodce exportem souboru (pokud je vše v pořádku), a pak jen potvrzujete tlačÌtkem **Pokračovat**.

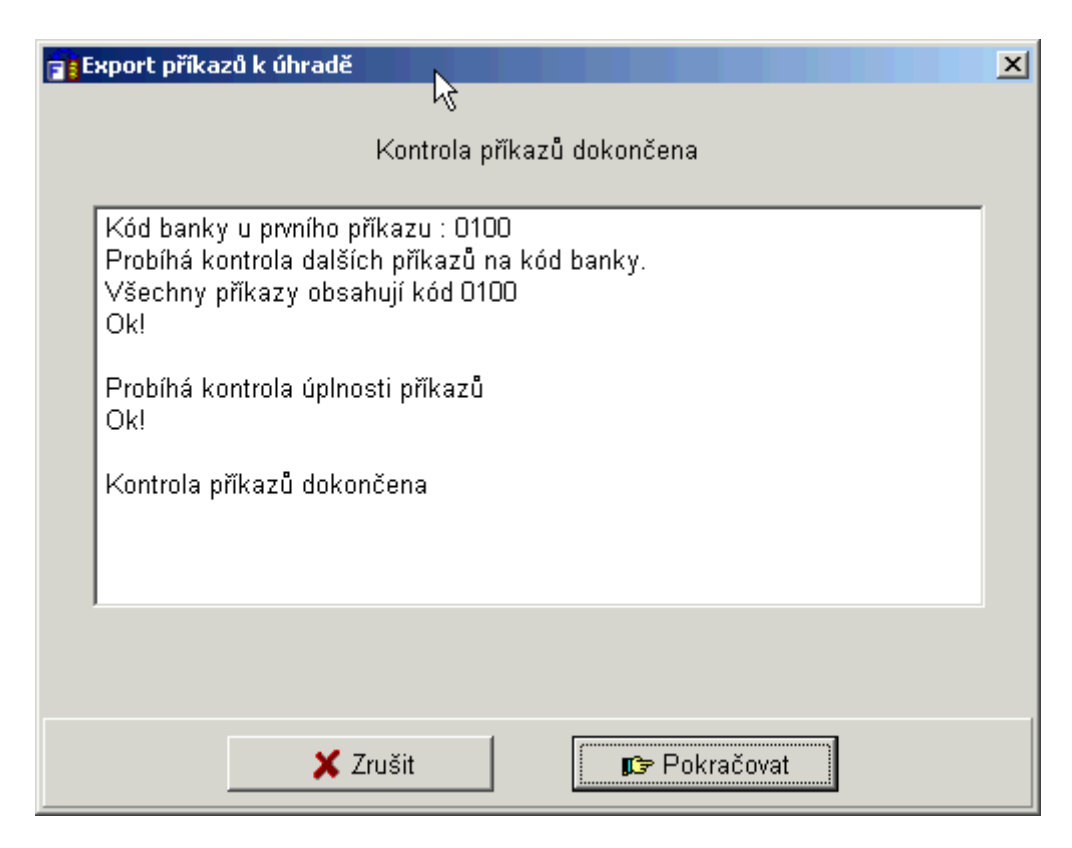

*Obr. 8. Export přÌkazu k ˙hradě ñ kontrola pro jednu bank, zda obsahuje vöechny n·leûitosti*

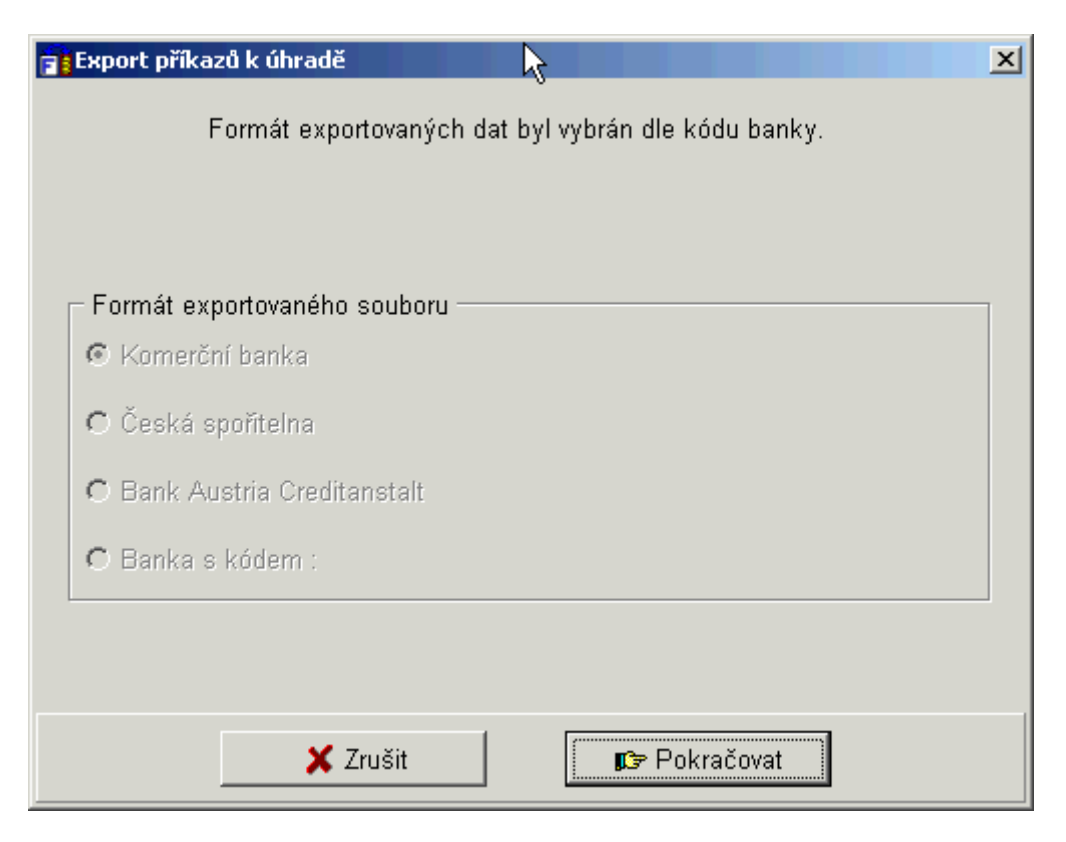

*Obr. 9. Export příkazu k úhradě-výběr formátu* 

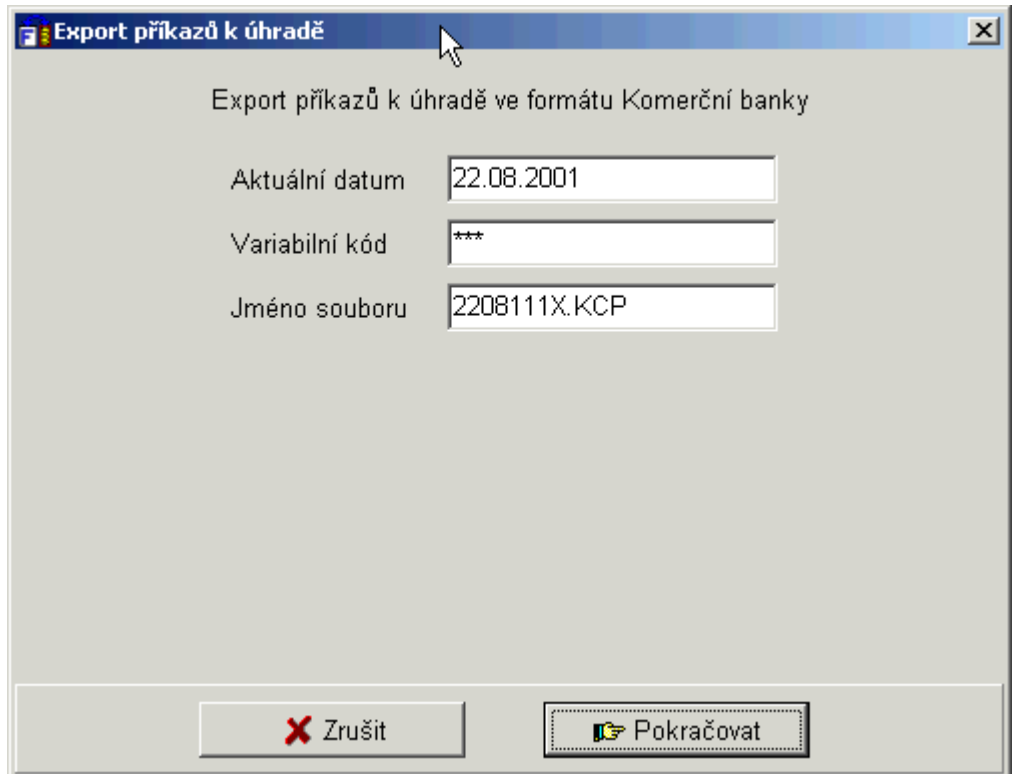

*Obr. 10. Export přÌkazu k ˙hradě ñ form·t KB ñgenerov·nÌ jmÈna souboru a moûnost dodatečnÈho zad·nÌ* variabilního kódu

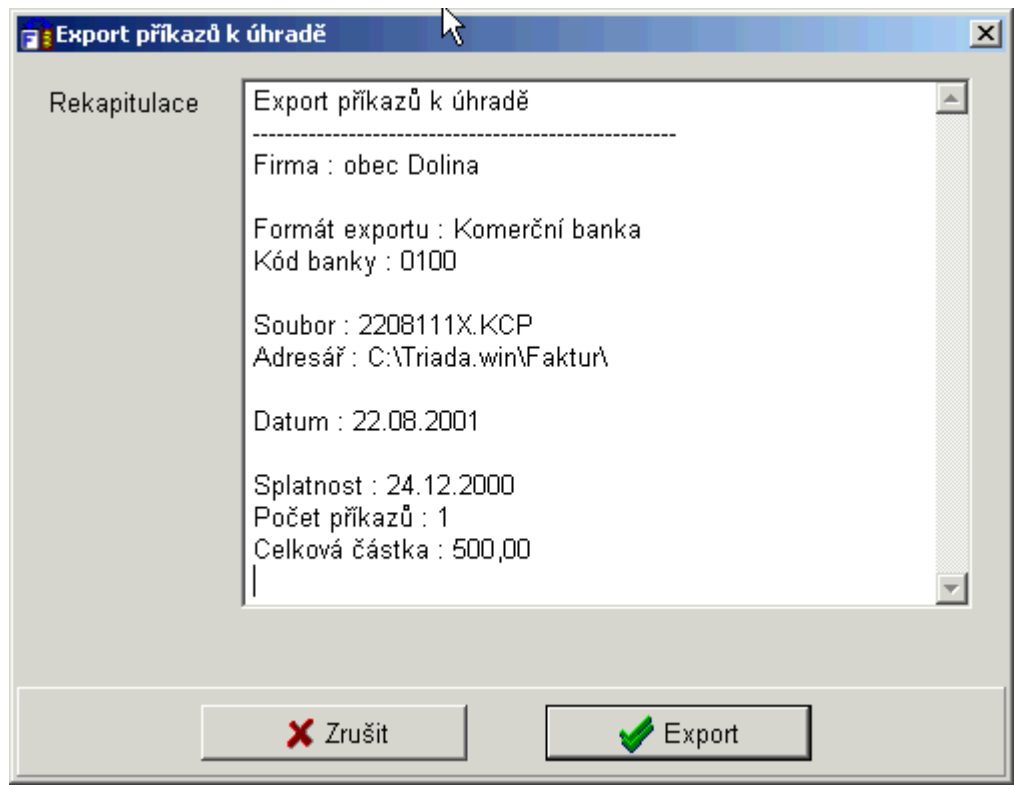

*Obr. 11. Export přÌkazu k ˙hradě ñ rekapitulace před exportem ñ kontroluje splatnost, počet a č·stku* 

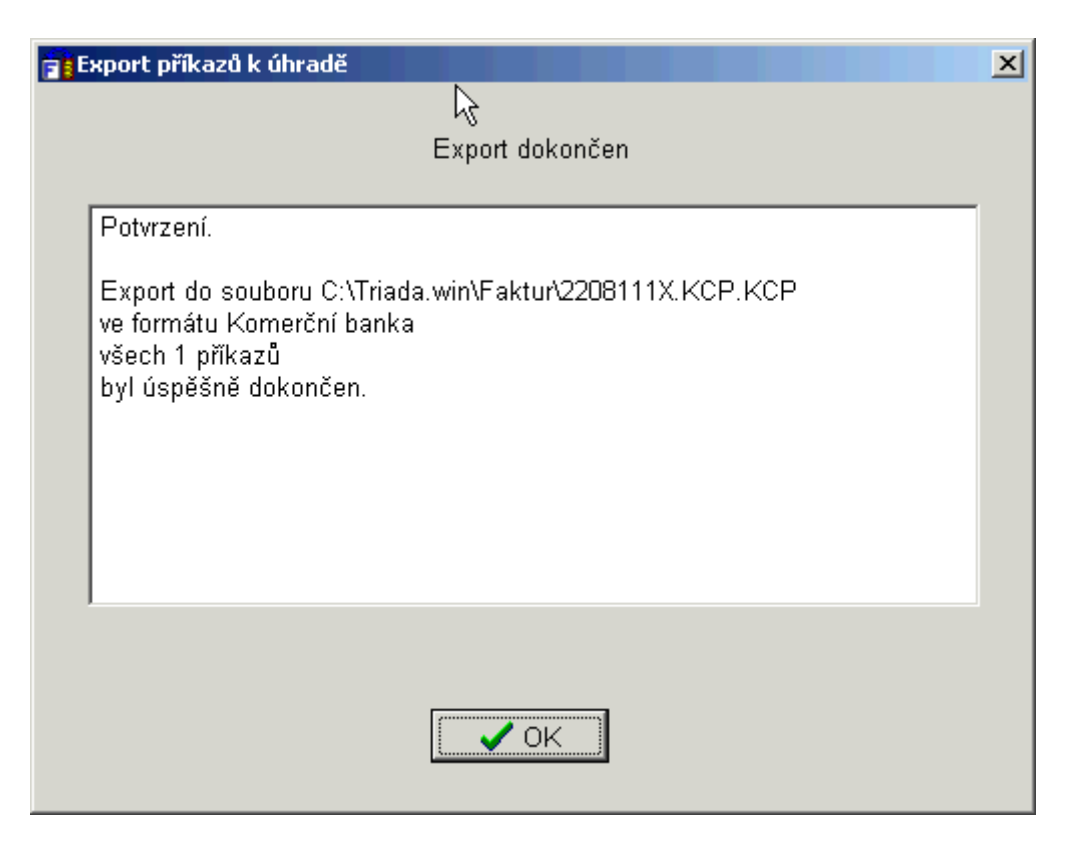

Obr. 12. Export příkazu k úhradě – dokončení – informace o dobře provedeném exportu

# <span id="page-16-0"></span>**6. V˝pisy z ˙čtu**

Pro práci s výpisy z účtů slouží okno *Kniha výpisů z účtů*, které naleznete v menu Bankovní služby/ Výpisy z účtů nebo po stisku této ikony:

| 鼺                   | $\blacksquare$ $\lozenge$ $\mathbb{T}$ |                           | $\blacksquare$        |                    |              |  |                          | Pracovní stůl |                         |                                          |  |
|---------------------|----------------------------------------|---------------------------|-----------------------|--------------------|--------------|--|--------------------------|---------------|-------------------------|------------------------------------------|--|
| $S$ eznam $D$ etail |                                        |                           |                       |                    |              |  |                          |               |                         |                                          |  |
| Kód banky Datum     |                                        | Banka                     |                       |                    | Soubor       |  | Starý zůstatek           |               | Nový zůstatek           |                                          |  |
| ▶ 0800              | 01.11.1994                             |                           | Česká spořítelna a.s. |                    | 010X0111.GPC |  | 591 938,47 Kč            |               | 598 565,47 Kč           |                                          |  |
| 0800                | 30.06.1999                             |                           | Česká spořítelna a.s. |                    | 010X3006.GPC |  | 344 439,10 Kč            |               | 365 313,31 Kč           |                                          |  |
| 0800                | 30.06.1999                             |                           | Česká spořítelna a.s. |                    | 010X3006.GPC |  | 281,10 Kč                |               | 201,22 Kč               |                                          |  |
|                     |                                        |                           |                       |                    |              |  |                          |               |                         |                                          |  |
|                     | G<br>E                                 |                           | Malezení yazeb        | Třídění            |              |  | Podle pořadí importování |               |                         | <b>S</b> Hledání                         |  |
| <b>图</b> Import     | 凸Iisk                                  |                           | t" Smazání            | $\Box$ Jedna banka |              |  | Všechny banky            |               | $\overline{\mathbf{r}}$ | $\blacktriangleright$ Ikona<br>$\vee$ Qk |  |
| <b>Rok 2001</b>     |                                        | Výpisy z účtu - počet = 3 |                       |                    |              |  |                          |               |                         |                                          |  |

*Obr. 13. V˝pisy z ˙čtu*

#### **6.1. NačÌt·nÌ v˝pisů**

Načtení výpisů z účtu provedete stiskem tlačítka *Import*. V okně *Import výpisu z účtu* vyberete banku a jméno importovaného souboru. Pro provedení operace slouží tlačítko Import. Výpis lze po importu ihned vytisknout.

#### **6.2. Tisk v˝pisů**

Pro tisk výpisů z účtu, který jste si nevytiskli při jeho načtení, slouží tlačítko Tisk.

<span id="page-17-0"></span>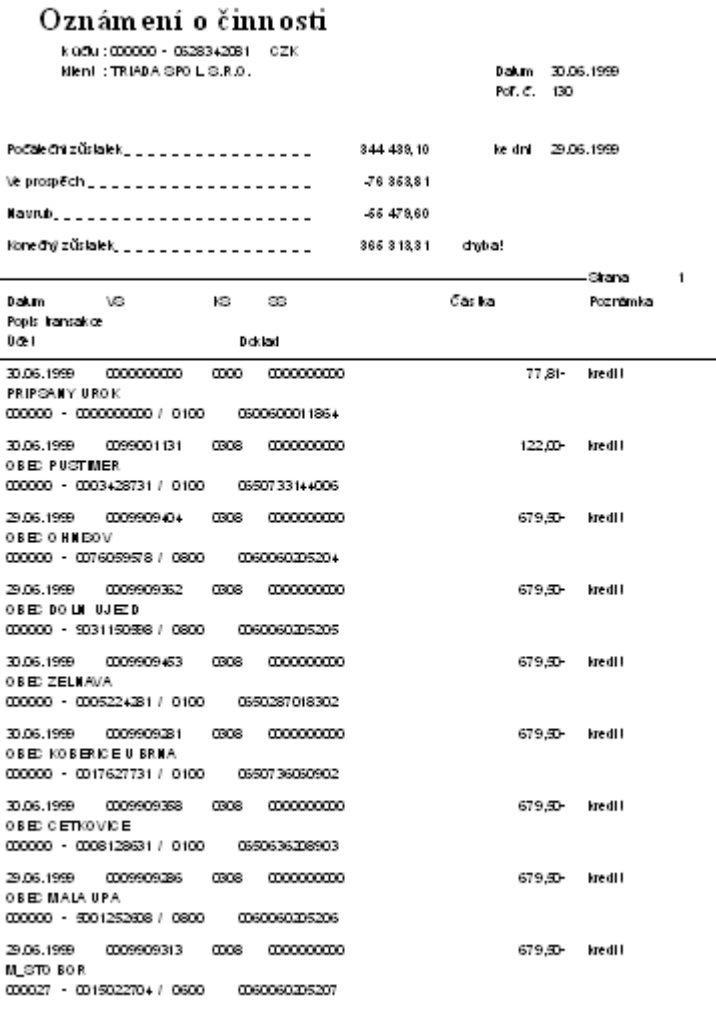

*Obr. 14. Tisk v˝pisu* 

## **6.3. Párování výpisů**

Pro spárování výpisu s fakturami nebo jinými platbami slouží tlačítko Nalezení vazeb. Pokud nenÌ vazba nalezena, lze ji vyhledat pomocÌ tlačÌtka **Vybrat vazbu ručně**. Vazba bude uloûena po stisku tlačítka **Uložit vazbu**.

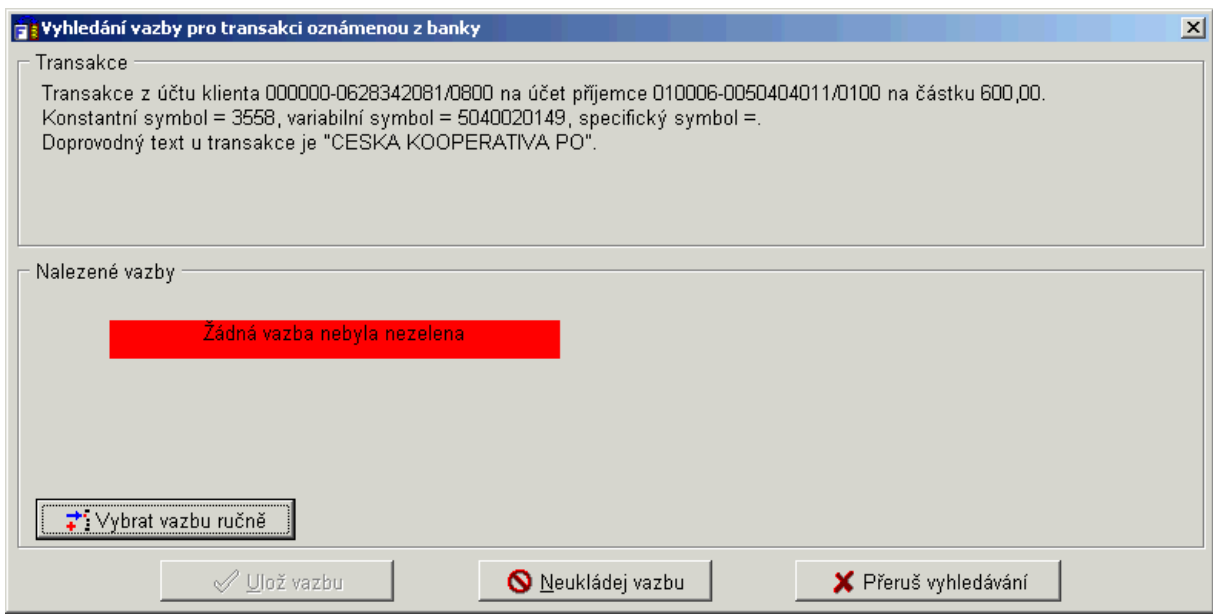

Obr. 15. Nalezení vazeb

# <span id="page-19-0"></span>7. Přístupová práva

V této kapitole je popsáno vytváření uživatelských kont umožňujících vstup do systému.

## 7.1. Vytváření uživatelských kont, systémová práva

V samém úvodu této příručky bylo poznamenáno, že bezpečnost programů je zajišťována pomocí systému uživatelských kont, která zabezpečí přístup pouze těch osob, která mají příslušná oprávnění. V této kapitole je tedy popsán způsob, jakým uživatelská konta vytvářet. K tvorbě uživatelských kont slouží konfigurační program, který je dodáván jako součást

programů systému MUNIS, a který lze spustit například pomocí této ikony:

| Adresář             | Prostředí                                                | Licence             | Přístupová práva | Adresy |
|---------------------|----------------------------------------------------------|---------------------|------------------|--------|
| Uživatelé-          |                                                          |                     |                  |        |
| Uživatelské jméno   | Jméno                                                    | Příjmení            |                  |        |
| <b>SPRAVCE</b>      | Superuživatel                                            |                     |                  |        |
| <b>TRIADA</b>       |                                                          | TRIADA spol. s r.o. |                  |        |
| <b>JANA</b>         | Jana                                                     | Nováková            |                  |        |
| <b>HANA</b>         | Hana                                                     | Procházková         |                  |        |
| DANA                | Dana                                                     | Nejezchlebová       |                  |        |
| <b>JOSEF</b>        | Josef                                                    | Sobotka             |                  |        |
| <b>DOLINA</b>       | Obecní úřad                                              | Dolina              |                  |        |
| <b>FELICIE</b>      | Služební vozidlo                                         | Felicie             |                  |        |
| <b>MISTNOST</b>     | Zasedací místnost                                        | zasedací místnost   |                  |        |
|                     |                                                          |                     |                  |        |
|                     |                                                          |                     |                  |        |
|                     |                                                          |                     |                  |        |
|                     |                                                          |                     |                  |        |
|                     |                                                          |                     |                  |        |
|                     |                                                          |                     |                  |        |
|                     |                                                          |                     |                  |        |
|                     |                                                          |                     |                  |        |
|                     |                                                          |                     |                  |        |
|                     |                                                          |                     |                  |        |
| <sup>→</sup> Přidat | 图Změnit<br>$\mathbf{\dot{\mathsf{\Xi}^{\star}}}$ Smazati | $\otimes$ Práva     |                  |        |
|                     |                                                          |                     |                  |        |
|                     |                                                          |                     |                  |        |
|                     |                                                          |                     |                  |        |

Obr. 16. Přístupová práva

Po přihlášení do konfiguračního programu se přepněte na záložku Přístupová práva, která Vám umožní vytvářet uživatelská konta jednotlivých uživatelů, přiřazovat a měnit jejich práva a případně je vyřazovat. Takto vytvoření uživatelé jsou pak zobrazováni při výběrech z číselníku zaměstnanců.

Přidání nového uživatele provedeme po stisku tlačítka Přidat. Objeví se dialog, ve kterém vyplníme identifikační znaky nového uživatele.

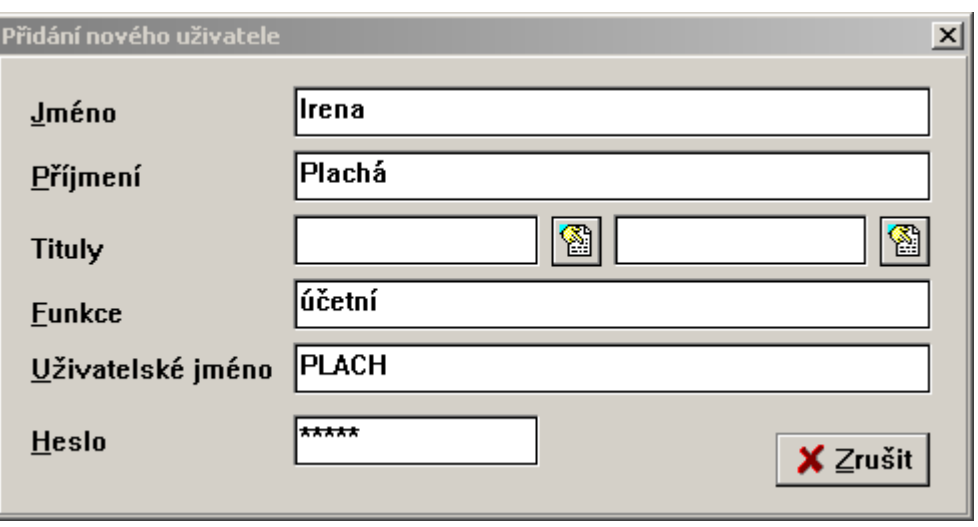

Obr. 17. Vytvoření nového uživatelského konta

Po nastavení kursoru na pole Uživatelské jméno je automaticky ze zadaného příjmení vygenerováno uživatelské jméno, které je možné libovolně změnit. Po nastavení kursoru na pole Heslo napíšeme heslo, kterým se bude daný uživatel přihlašovat. Po zápisu hesla a stisku klávesy Enter je zobrazen dialog, do kterého napíšeme heslo pro kontrolu znovu.

Poté, co jsme zadali heslo, se zobrazí dialogové okno Změna práv, ve kterém jsou na jednotlivých řádcích jednotlivá práva, jež lze uživateli přidělit.

| <b>in</b> Změna práv                            | × |  |  |  |  |  |
|-------------------------------------------------|---|--|--|--|--|--|
| Seznam práv                                     |   |  |  |  |  |  |
| NE.<br>EO změny                                 |   |  |  |  |  |  |
| ANO Fakturace - archivace                       |   |  |  |  |  |  |
| ANO Fakturace - bankovní služby                 |   |  |  |  |  |  |
| ANO Fakturace - došlé faktury a další platby    |   |  |  |  |  |  |
| ANO Fakturace - prohlížet                       |   |  |  |  |  |  |
| ANO Fakturace - příkazy k úhradě                |   |  |  |  |  |  |
| ANO Fakturace - uzávěrky roků, servis           |   |  |  |  |  |  |
| ANO Fakturace - vše                             |   |  |  |  |  |  |
| NE I<br>Fakturace - vydané faktury              |   |  |  |  |  |  |
| NE.<br>KAN adresář - mazání adres               |   |  |  |  |  |  |
| NE I<br>KAN adresář - zadávání nových adres     |   |  |  |  |  |  |
| NE<br>KAN adresář - změny adres                 |   |  |  |  |  |  |
| KAN číselníky - úpravy kromě vzorů dopisů<br>NE |   |  |  |  |  |  |
| NE<br>KAN číselníky - úpravy vzorů dopisů       |   |  |  |  |  |  |
| NE.<br>KAN diář - prohlížet cizí akce a úkoly   |   |  |  |  |  |  |
|                                                 |   |  |  |  |  |  |
|                                                 |   |  |  |  |  |  |
|                                                 |   |  |  |  |  |  |
| X Zrušit<br>✔ <u>0</u> k                        |   |  |  |  |  |  |
|                                                 |   |  |  |  |  |  |

Obr. 18. Změna práv

<span id="page-21-0"></span>V levé části řádku je vidět, zda dané právo je uživateli přiděleno či nikoliv. Změnu nastavení práva provedeme stiskem levého tlačítka myši na příslušném řádku, nebo pomocí kursorových šipek nahoru a dolů.. Uložení přidělených práv provedeme stiskem tlačítka **Ok**.

Chceme-li změnit uživatelské konto, nastavíme na příslušný řádek kursor a stiskneme tlačítko **Změnit**. Upozorňujeme, že nelze měnit uživatelské konto uživatele Správce a Triada. Po stisku tlačítka Změnit se objeví okno Změna údajů uživatele, ve kterém tyto změny provedeme. Změny zapÌöeme stiskem tlačÌtka **Ok**.

Chceme-li uživatele vyřadit, použijeme tlačítko **Smazat**. Doporučujeme: neprovádějte tuto operaci!!! Pouze po konzultaci s pracovníky firmy Triada.

Tlačítko **Práva** slouží k zobrazení přístupových práv daného uživatele.

### 7.2. Popis jednotlivých práv programu Bankovní služby

- Fakturace bankovní služby (právo pro submodul Bankovní služby) uživatel má přístup pouze do nabídky Bankovní služby
- Fakturace příkazy k úhradě uživatel má povolen přístup do nabídky v menu Příkazy k ˙hradě